**PROZESSAUTOMATION**

## **HANDBUCH**

## **Temperaturgrenzwertschalter KFD2-GU-(Ex)1**

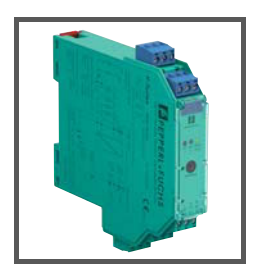

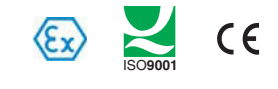

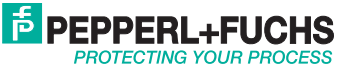

### **Temperaturgrenzwertschalter KFD2-GU-(Ex)1**

Es gelten die Allgemeinen Lieferbedingungen für Erzeugnisse und Leistungen der Elektroindustrie, herausgegeben vom Zentralverband Elektroindustrie (ZVEI) e.V. in ihrer neusten Fassung sowie die Ergänzungsklausel: "Erweiterter Eigentumsvorbehalt".

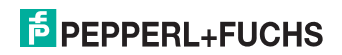

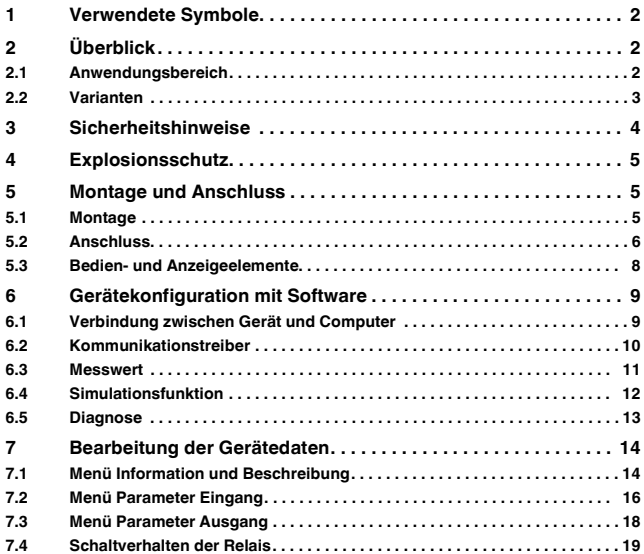

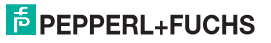

#### <span id="page-3-0"></span>**1 Verwendete Symbole**

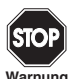

*Dieses Zeichen warnt Sie vor einer Gefahr.* 

*Bei Nichtbeachten drohen Personenschäden bis hin zum Tod oder Sachschäden bis hin zur Zerstörung.*

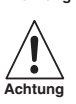

*Dieses Zeichen warnt Sie vor einer möglichen Störung. Bei Nichtbeachten können das Gerät und daran angeschlossene Systeme und Anlagen bis hin zur völligen Fehlfunktion gestört werden.*

C **Hinweis** *Dieses Zeichen macht Sie auf eine wichtige Information aufmerksam.*

#### <span id="page-3-1"></span>**2 Überblick**

#### <span id="page-3-2"></span>**2.1 Anwendungsbereich**

Die Geräte des K-Systems von Pepperl+Fuchs dienen zur Signalübertragung zwischen den Feldgeräten und dem Prozessleitsystem/der Steuerung.

Die Geräte mit dem Kennzeichen "Ex" in der Typbezeichnung sind dabei für den Anschluss von Feldgeräten aus dem explosionsgefährdeten Bereich geeignet. Die Feldstromkreise bei diesen Geräten sind eigensicher und von den nicht eigensicheren Stromkreisen galvanisch getrennt. Die Geräte bilden somit die elektrotechnische Trennung zwischen dem explosionsgefährdeten und dem sicheren Bereich einer Anlage.

Die Geräte ohne Ex-Kennzeichen können für die Signalübertragung zwischen Feldgeräten im sicheren Bereich und dem Prozessleitsystem/der Steuerung eingesetzt werden.

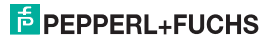

## **Temperaturgrenzwertschalter KFD2-GU-(Ex)1 Überblick**

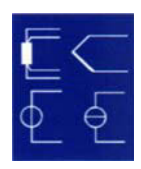

Der Anwendungsbereich für den Temperaturgrenzwertschalter KFD2-GU-(Ex)1 des K-Systems ist die Temperaturmessung.

Weitere Angaben (z. B. Zertifikate, die Datenblätter für das Gerät und das Handbuch für das K-System) finden Sie auf unserer Internetseite www.pepperlfuchs.com/pa (Eingabe in der Produktsuche: \*GU\*).

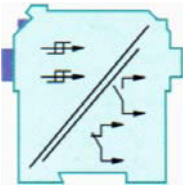

- An den Eingang des Geräts können Sie Widerstandstemperaturmessfühler Pt100/Ni100 oder Thermoelemente anschließen (Typen: B, E, J, K, L, N, R, S, T). Das Gerät kann alternativ ein Einheitsstromsignal oder ein Einheitsspannungssignal verarbeiten.
- Mit Hilfe der beiden Relaisausgänge des Geräts können zwei verschiedene, frei parametrierbare Grenzwerte des Eingangssignals überwacht werden.
- An den USB-Port des Geräts können Sie einen PC zur Parametrierung und Diagnose mit **PACT***ware***™** anschließen ([siehe Abschnitt 6](#page-10-2) und [Abschnitt 7\)](#page-15-2).

#### <span id="page-4-0"></span>**2.2 Varianten**

Es sind folgende Varianten des Geräts lieferbar:

- KFD2-GU-1, Gerät mit Netzteil 24 V DC für den Anschluss von Feldgeräten im sicheren Bereich
- KFD2-GU-Ex1, Gerät mit Netzteil 24 V DC für den Anschluss von Feldgeräten aus dem explosionsgefährdeten Bereich

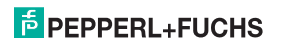

#### <span id="page-5-0"></span>**3 Sicherheitshinweise**

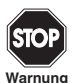

*Das Gerät darf nur von eingewiesenem Fachpersonal entsprechend dem vorliegenden Handbuch betrieben werden.*

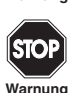

*Der Schutz des Betriebspersonals und der Anlage ist nur gewährleistet, wenn das Gerät entsprechend ihrer bestimmungsgemäßen Verwendung eingesetzt wird. Ein anderer Betrieb als der in diesem Handbuch beschriebene stellt die Sicherheit und Funktion des Geräts und der angeschlossenen Systeme in Frage.*

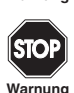

*Das Gerät darf nur durch eine elektrotechnische Fachkraft außerhalb des explosionsgefährdeten Bereichs montiert, angeschlossen und eingestellt werden.*

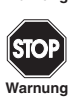

*Können Störungen nicht beseitigt werden, ist das Gerät außer Betrieb zu setzen und gegen versehentliche Inbetriebnahme zu schützen. Das Gerät darf nur direkt beim Hersteller Pepperl+Fuchs repariert werden. Eingriffe und Veränderungen am Gerät sind gefährlich und daher nicht zulässig. Sie machen jeden Anspruch auf Garantie nichtig.*

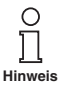

*Die Verantwortung für das Einhalten der örtlich geltenden Sicherheitsbestimmungen liegt beim Betreiber.*

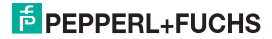

#### **Temperaturgrenzwertschalter KFD2-GU-(Ex)1 Explosionsschutz**

#### <span id="page-6-0"></span>**4 Explosionsschutz**

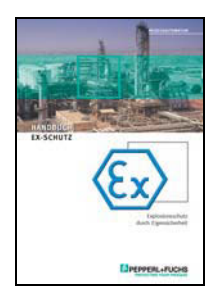

Zum primären Explosionsschutz, also zu Maßnahmen, die die Bildung einer gefährlichen, explosionsfähigen Atmosphäre verhindern oder einschränken, beachten Sie bitte die ATEX-Richtlinie bzw. die entsprechenden nationalen Vorschriften.

Zum sekundären Explosionsschutz, also zu Maßnahmen, die bei elektrischen Betriebsmitteln die Zündung einer umgebenden explosionsfähigen Atmosphäre verhindern, stellt Ihnen Pepperl+Fuchs gerne das "Handbuch Ex-Schutz" gegen eine Schutzgebühr zur Verfügung.

Bitte beachten Sie insbesondere EN 60079-0, EN 60079-11 und EN 60079-15 bzw. die entsprechenden nationalen Vorschriften.

Zum Thema Explosionsschutz bietet Pepperl+Fuchs außerdem ein Seminar an.

#### <span id="page-6-1"></span>**5 Montage und Anschluss**

#### <span id="page-6-2"></span>**5.1 Montage**

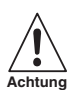

*Das Gerät ist in der Schutzart IP20 aufgebaut und muss dementsprechend bei widrigen Umgebungsbedingungen (Wasser, Staub, kleine Fremdkörper) geschützt werden.*

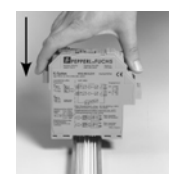

Die Geräte des K-Systems von Pepperl+Fuchs können auf einer 35 mm-Normschiene nach EN 60715 montiert werden. Dabei schnappen Sie das Gerät einfach **senkrecht** auf, keinesfalls gekippt/schräg von der Seite.

Weitere Montagemöglichkeiten, z. B. unter Verwendung der Stromschiene Power Rail, finden Sie im Handbuch zum K-System auf unserer Internetseite www.pepperl-fuchs.com/pa (Eingabe in Produktsuche: \*GU\*).

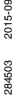

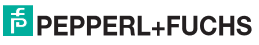

## **Temperaturgrenzwertschalter KFD2-GU-(Ex)1 Montage und Anschluss**

Maße des Inhaltsverzeichnis in mm

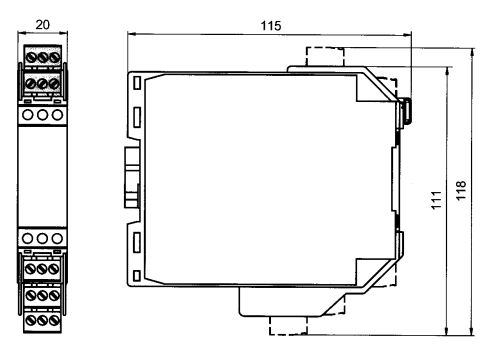

#### <span id="page-7-1"></span><span id="page-7-0"></span>**5.2 Anschluss**

Die abziehbaren Klemmen der KF-Baureihe vereinfachen den Anschluss und den Schaltschrankbau erheblich. Sie gestatten im Servicefall einen schnellen und fehlerfreien Geräteaustausch.

Die Klemmen sind schraubbar, selbstöffnend, haben einen großzügigen Anschlussraum für einen Aderquerschnitt bis zu 2,5 mm<sup>2</sup> und kodierte Stecker, so dass ein Vertauschen nicht möglich ist.

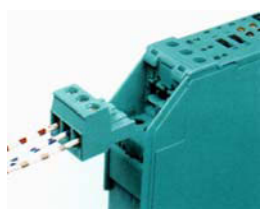

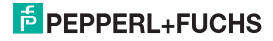

#### **Temperaturgrenzwertschalter KFD2-GU-(Ex)1 Montage und Anschluss**

An die **blauen** Klemmen 1 bis 6 des KFD2-GU-Ex1 wird der eigensichere Feldstromkreis angeschlossen. Diese darf mit Verbindungsleitungen nach EN 60079-14 in den explosionsgefährdeten Bereich geführt werden.

An die **grünen** Klemmen 1 bis 6 des KFD2-GU-1 wird der nicht eigensichere Feldstromkreis angeschlossen.

Sie können in beiden Fällen anschließen:

- einen Widerstandstemperaturmessfühler Pt100 oder Ni100
	- in 2-Leitertechnik (Klemmen 2 und 3)
	- in 3-Leitertechnik (Klemmen 1 bis 3)
	- in 4-Leitertechnik (Klemmen 1 bis 4)
- ein Thermoelement des Typs B, E, J, K, L, N, R, S oder T (Klemmen 1 und 2); für eine interne Klemmstellenkompensation benötigen Sie als Zubehör anstelle der normalen Klemmen 1 bis 3 die Klemme K-CJC
- eine Quelle für ein Einheitsstromsignal 0 mA ... 20 mA oder 4 mA ... 20 mA (Klemmen 2 und 5)
- eine Quelle für ein Einheitsspannungssignal 0 V ... 10 V (Klemmen 2 und 6)

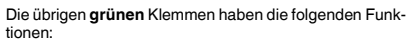

- Klemmen 7 bis 9: Relais 1
- Klemmen 10 bis 12: Relais 2
- Klemmen 14(+)/15(-): Stromversorgung (13 frei)

Informationen zur Stromversorgung über Power Rail finden Sie im Katalog "Interface-Technik" von Pepperl+Fuchs.

Informationen zur Klemmenbelegung finden Sie auch im **Datenblatt** 

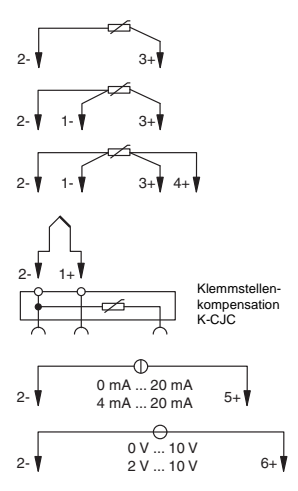

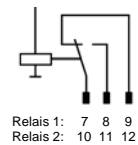

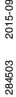

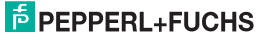

#### <span id="page-9-0"></span>**5.3 Bedien- und Anzeigeelemente**

Auf der Frontseite des Geräts finden Sie:

- LED OUT1 (gelb) zur Anzeige Relais 1 aktiv
- LED OUT2 (gelb) zur Anzeige Relais 2 aktiv
- LED PWR/FAULT (grün/rot) zur Anzeige Speisespannung vorhanden/Störung
- Schnittstelle zum Anschluss eines Computers für die Parametrierung und Diagnose des Geräts mit der Bediensoftware **PACT***ware***TM**, unter Verwendung des Adapters K-ADP-USB

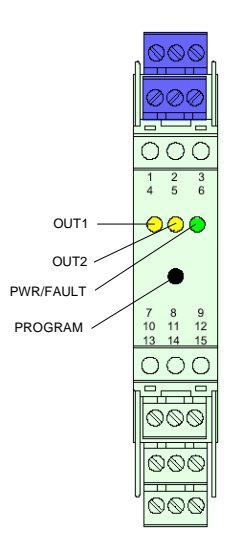

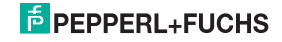

#### <span id="page-10-2"></span><span id="page-10-0"></span>**6 Gerätekonfiguration mit Software**

Das Gerät wird über die Bediensoftware **PACT***ware***TM** parametriert.

Die **PACT***ware***TM**-Bediensoftware und die notwendigen Geräte- und Kommunikations-DTMs können Sie von unserer Internetseite www.pepperl-fuchs.com abrufen (Eingabe in Produktsuche: PACTware).

Das Handbuch "Installation und Konfiguration DTM Collection Conventional Interface" führt Sie durch die Installationsschritte, die notwendig sind, um die Software zu installieren. Das Handbuch finden Sie auf unserer auf unserer Internetseite www.pepperl-fuchs.com (Eingabe in Produktsuche: PACTware).

Im Folgenden finden Sie die gerätespezifischen Informationen für das Gerät.

#### <span id="page-10-1"></span>**6.1 Verbindung zwischen Gerät und Computer**

Verbinden Sie das Gerät und den Computer mit dem Adapter K-ADP-USB. Diesen Adapter können Sie als Zubehör bestellen.

#### **Gerät über die USB-Schnittstelle mit dem Computer verbinden**

- 1. Montieren Sie das Gerät wie in der Systembeschreibung beschrieben.
- 2. Schließen Sie das Gerät an die Versorgung an wie in der Systembeschreibung beschrieben.
- 3. Verbinden Sie das Gerät mit dem Computer über den Adapter K-ADP-USB.
	- Anschluss am Gerät: Programmierbuchse an der Frontseite
	- Anschluss am Computer: USB-Schnittstelle
	- > Der Hardwareassistent wird angezeigt. Siehe Hinweis.
- 4. Folgen Sie den Installationsanweisungen und bestätigen Sie die Installationsschritte.
	- > Das Fenster Installationsende wird angezeigt.
- 5. Bestätigen Sie das Installationsende mit **Fertig stellen**.
	- > Der Schnittstellentreiber ist installiert.

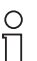

*Der Hardwareassistent wird nur bei der Erstinstallation oder bei einem Update angezeigt.*

**Hinweis**

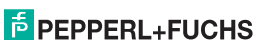

#### <span id="page-11-0"></span>**6.2 Kommunikationstreiber**

Ein Gerät kann in einem **PACT***ware***TM**-Projekt nur über einen Kommunikationstreiber angesprochen werden. Ist ein solcher Treiber in Ihrem Projekt noch nicht vorhanden, fügen Sie ihn bitte aus dem Gerätekatalog in das Projekt ein (siehe Handbuch).

Die einzigen Parameter des Kommunikations-DTMs sind die verwendete PC-Schnittstelle und die Anzahl der Wiederholversuche. So stellen Sie die Parameter ein:

- Kommunikationstreiber mit der Maus doppelklicken
- *Kommunikations-Port* auswählen
- *Wiederholversuche*: Anzahl der Versuche, die der Kommunikations DTM unternimmt, um mit dem angeschlossenen Gerät eine Verbindung aufzubauen

Um ein Gerät in ein Projekt einzufügen, wählen Sie den Kommunikationstreiber des Projekts aus. Fügen Sie dann das Gerät aus dem Gerätekatalog hinzu.

Näheres zu diesen Arbeitsschritten finden Sie im Handbuch.

Die Beschreibung in den folgenden Kapiteln geht davon aus, dass ein Gerät im Projekt ausgewählt ist.

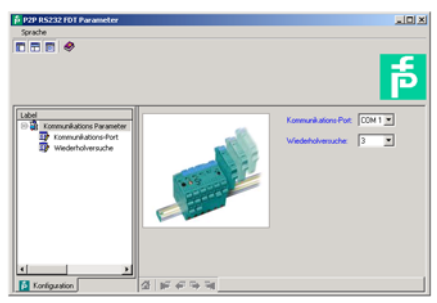

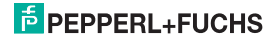

#### <span id="page-12-0"></span>**6.3 Messwert**

Wenn Sie (z. B. über Gerätedaten Verbindung aufbauen) die Kommunikation zwischen **PACT***ware***TM** und dem Gerät gestartet haben, können Sie über Gerätedaten *Messwert* das Messwert-Fenster aufrufen.

Es zeigt folgende Informationen über die Ausgänge des Geräts:

- Messwert am Eingangen in der gewählten Einheit als Balkendiagramm und numerisch.
- der Zustand der beiden Relais

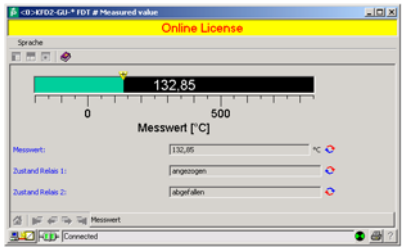

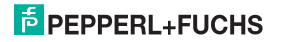

#### <span id="page-13-0"></span>**6.4 Simulationsfunktion**

Wenn Sie (z. B. über Gerätedaten *Verbindung aufbauen*) die Kommunikation zwischen **PACT***ware***TM** und dem Gerät gestartet haben, können Sie über Gerätedaten *Simulation* das Simulations-Fenster aufrufen.

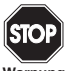

*Die Simulation unterbricht die normale Funktion des Geräts! Stellen Sie vor dem Start der Simulation sicher, dass dadurch kein gefährlicher Zustand in der Anlage entstehen kann.*

**Mit dem Kontrollkästchen Simulation <b>Ø Aktiv** schalten Sie die Simulation ein.

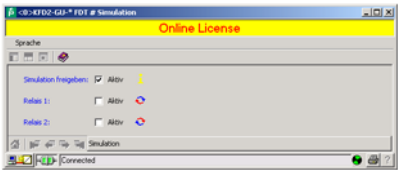

Sie können zu Testzwecken für die beiden Relais den Zustand vorgeben:

abgefallen =  $\Box$ , angezogen =  $\Box$ 

Mit dem Kontrollkästchen *Simulation Aktiv* beenden Sie die Simulation. Das Gerät nimmt dann sofort seine normale Funktion wieder auf.

Eine Unterbrechung der Stromversorgung des Geräts beendet ebenfalls die Simulation.

- Die Relais nehmen den vorgegebenen Zustand an.
- Während der Simulation blinkt die rote LED auf der Frontseite des Geräts.
- Geräte im Simulationsmodus werden im Projektbaum der **PACT***ware***TM** hervorgehoben dargestellt.

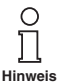

*Mit der Schaltfläche Schließen und mit der Standardschaltfläche x oben rechts schließen Sie das Simulationsfenster. Das Gerät bleibt aber im Simulationsmodus, bis Sie das Kontrollkästchen Simulation deaktivieren.*

2015-09 284503 2015-09 284503

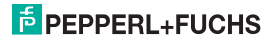

#### <span id="page-14-0"></span>**6.5 Diagnose**

Wenn Sie (z. B. über *Gerätedaten Verbindung aufbauen*) die Kommunikation zwischen **PACT***ware***TM** und UT2 gestartet haben, können Sie über *Gerätedaten Diagnose* das Diagnose-Fenster aufrufen. Es zeigt folgende Informationen:

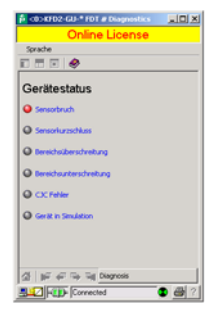

Erläuterungen:

- *Sensorbruch/Burnout*: [siehe Abschnitt 7.2](#page-17-1)
- *Sensorkurzschluss*: nur Sensorart RTD; [siehe Abschnitt 7.2](#page-17-1)
- *Bereichsüberschreitung*, *Bereichsunterschreitung*: Messwert außerhalb des maximalen Messbereichs des ausgewählten Sensors ([siehe Abschnitt 7.2\)](#page-17-1)
- *CJC Fehler*: falls die Kaltstellenkompensation ausgewählt wurde ([siehe Abschnitt 7.2\)](#page-17-1) und innerhalb der Klemme K-CJC ein Bruch oder Kurzschluss vorliegt
- *Gerät in Simulation*: [siehe Abschnitt 6.4](#page-13-0)

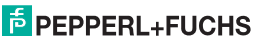

#### <span id="page-15-2"></span><span id="page-15-0"></span>**7 Bearbeitung der Gerätedaten**

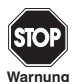

*Eine Veränderung der Gerätedaten verändert die Funktion des Geräts! Stellen Sie daher vor der Übertragung neuer Daten ins Gerät sicher, dass dadurch keine Gefahr für die Anlage entstehen kann.*

Wenn Sie in **PACT***ware***TM** die Parametrierfunktion für ein Gerät auswählen (siehe Handbuch), erscheint **Warnung**ein Fenster, welches die im Folgenden beschriebenen Menüs zur Parametrierung enthält.

#### <span id="page-15-1"></span>**7.1 Menü Information und Beschreibung**

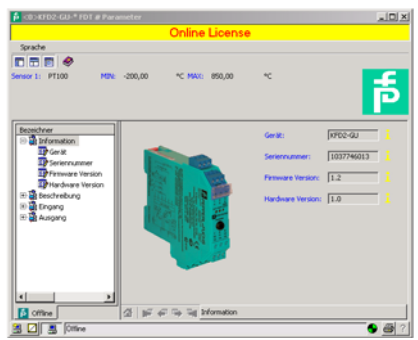

Die Informationen im Menü *Geräte Info* werden automatisch erzeugt bzw. aus dem Gerät ausgelesen. Sie können im Menü nicht verändert werden.

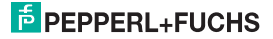

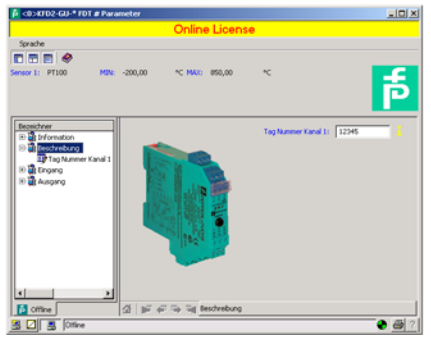

Den Text im Menü Beschreibung können Sie beliebig bearbeiten und in der Projektdatei speichern. *Tag Nummer Kanal 1*: frei wählbare Kennzeichnung

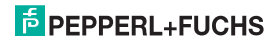

#### <span id="page-17-1"></span><span id="page-17-0"></span>**7.2 Menü Parameter Eingang**

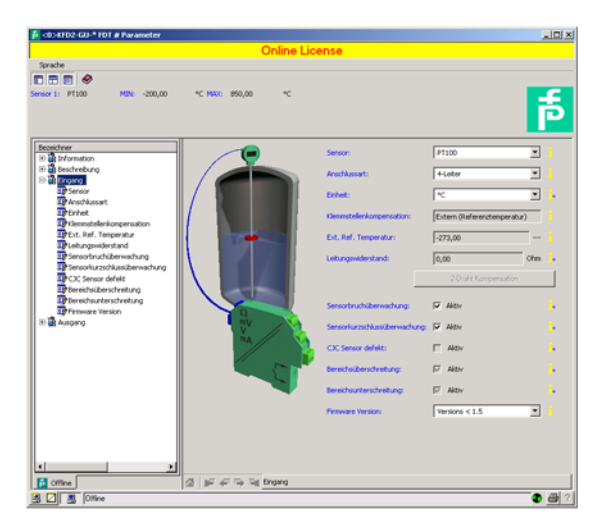

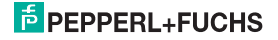

Folgende Parameter sind einstellbar:

- *Sensor:*
	- Widerstandstemperaturmessfühler: *Pt100, Ni100*
	- Thermoelemente: *T/C-Typ B, T/C-Typ E, T/C-Typ J, T/C-Typ K, T/C-Typ L, T/C-Typ N, T/C-Typ R, T/C-Typ S, T/C-Typ T*
	- Sonstiges: *0*...*10 V, 0...20 mA, 4...20 mA (NE43)*
- *Anschlussart* (nur bei Widerstandstemperaturmessfühlern, [siehe Abschnitt 5.2\)](#page-7-1):
	- *2-Leiter*
	- *3-Leiter*
	- *4-Leiter*
- *Einheit*:
	- bei Widerstandstemperaturmessfühlern und Thermoelementen: *°C* oder *K*
	- bei Auswahl von *0*...*10 V* unter Sensor: fest *V*
	- bei Auswahl von *0...20 mA* oder *4...20 mA (NE43)* unter Sensor: fest *mA*

Die an dieser Stelle gewählte Einheit wird für **alle** entsprechenden Einstellungen und Anzeigen in **PACT***ware***TM** verwendet.

- *Klemmstellenkompensation* (nur bei Thermoelementen):
	- Extern (Referenztemperatur
	- Intern (K-CJC)

Wenn Sie *Ext. Ref. Temp.* ausgewählt haben, können Sie die *externe Referenz-Temperatur* eingeben (Wertebereich: *-100 °C* bis *100 °C*)

Für eine *interne Klemmstellenkompensation* benötigen Sie als Zubehör anstelle der normalen Klemme 1 bis 3 bzw. 4 bis 6 die Klemme K-CJC [\(siehe Abschnitt 5.2\)](#page-7-1).

- *Leitungswiderstand*: bei 2-Leiter Anschluss eines RTD kann hier der bekannte Leitungswiderstand der Zuleitung zum Sensor eingegeben werden.
- *2-Draht Kompensation*: Bei 2-Leiter Anschluss eines RTD hiermit der Leitungswiderstand durch Abgleich ausgemessen werden. Dabei muss der Sensor kurzgeschlossen werden.
- *Sensorbruchüberwachung* (für alle Sensor-Typen)
- *Sensorkurzschlussüberwachung* (nur für Widerstandstemperaturmessfühler)
- *Cold -Junction-Sensor defekt* (bei Thermoelementen)
- *Bereichsüberschreitung* (bei *0*...*10 V* und *0...20 mA*)

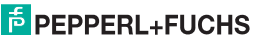

• *Bereichsunterschreitung* (bei *0*...*10 V* )

Sie wählen eine Überwachung durch Anklicken des entsprechenden Kontrollkästchens aus oder ab  $(\boxtimes = \text{ausqew}\ddot{\text{a}}\text{hlt}, \Box = \text{abqew}\ddot{\text{a}}\text{hlt}).$ 

• *Firmware Version*: Hier können Sie die Firmware Version des Gerätes vorab auswählen. Je nach Firmware Version unterscheiden sich einige Optionen und Funktionen. Wenn Sie die Firmware-Version nicht wissen, können Sie diese durch ein Upload aus dem Gerät direkt in dieses Feld eintragen lassen.

#### <span id="page-19-0"></span>**7.3 Menü Parameter Ausgang**

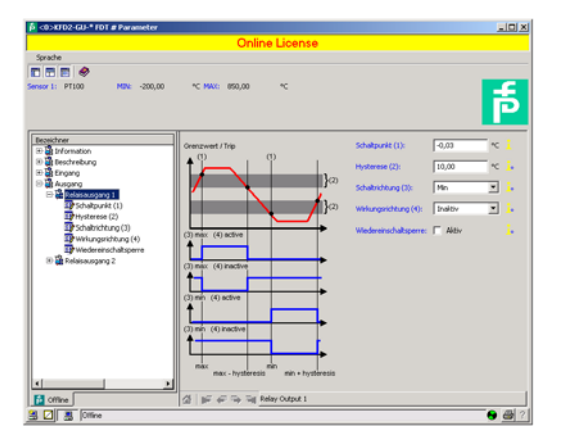

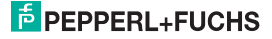

Folgende Parameter sind einstellbar:

- *Schaltpunkt* und *Hysterese* für Relais 1 und für Relais 2; die Einheit wird entsprechend der Auswahl bei *Parameter Eingang* angezeigt ([siehe Abschnitt 7.2\)](#page-17-0). Die Hysterese sollte > 1 % des Messbereichs gewählt werden, um ein Flattern der Relais zu vermeiden.
- *Schaltrichtung* (*MAX* oder *MIN*) und *Wirkungsrichtung* (*angezogen* oder *abgefallen*) für Relais 1 und für Relais 2
- Die Funktion *Error Output* bei Relais 2 steht erst ab Firmware-Version 3.0 zur Verfügung.
- *Wiedereinschaltsperre*: bei ausgewählte Wiedereinschaltsperrte bleibt der Relaiszustand nach Grenzüberschreitung bzw. Fehlermeldung erhalten und kann nur durch Neustart des Gerätes zurückgesetzt werden.

#### <span id="page-20-0"></span>**7.4 Schaltverhalten der Relais**

Als Schaltrichtung ist *MIN* oder *MAX* einstellbar, als Wirkungsrichtung *angezogen* oder *abgefallen*.

Anwendungsbereiche (siehe auch Abbildung [Seite 20](#page-21-0)):

- Schaltrichtung MAX, Wirkungsrichtung angezogen:
	- Alarm bei Grenzwertüberschreitung, z. B. Hupe ein
	- Schutz vor Überhitzung, z. B. Kühlung ein
- Schaltrichtung MAX, Wirkungsrichtung abgefallen:
	- Schutz vor Überhitzung, z. B. Heizung aus;
	- bei großer Hysterese MIN-MAX-Betrieb, z. B. Heizung ein/aus
- Schaltrichtung MIN, Wirkungsrichtung angezogen:
	- Alarm bei Grenzwertunterschreitung, z. B. Hupe ein
	- Schutz vor Unterkühlung, z. B. Heizung ein
- Schaltrichtung MIN, Wirkungsrichtung abgefallen:
	- Schutz vor Unterkühlung, z. B. Kühlung aus
	- bei großer Hysterese MIN-MAX-Betrieb, z. B. Kühlung aus/ein

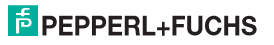

Überblick über das Schaltverhalten der Relais:

<span id="page-21-0"></span>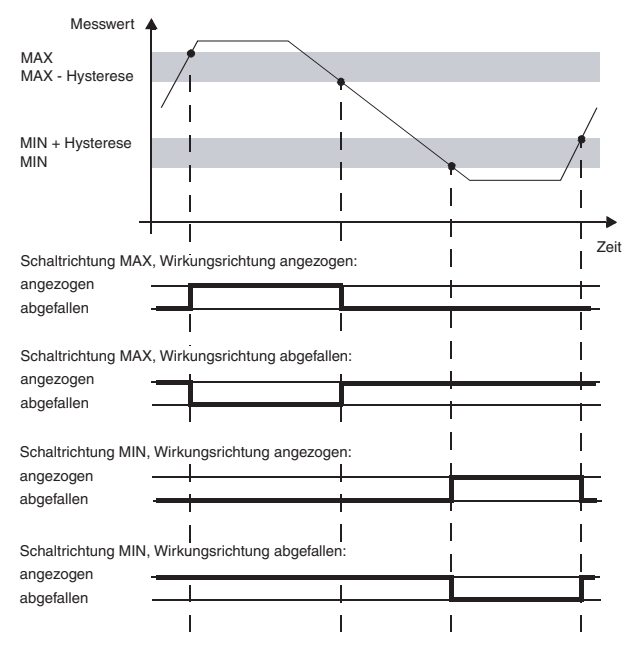

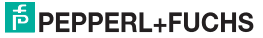

## **Temperaturgrenzwertschalter KFD2-GU-(Ex)1 Notizen**

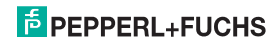

# **PROTECTING VOLLE PRO PROTECTING YOUR PROCESS**

#### **Zentrale weltweit**

**Zentrale weltweit** Pepperl+Fuchs GmbH 68307 Mannheim · Deutschland Tel. +49 621 776-0 E-Mail: info@de.pepperl-fuchs.com

Ihren Ansprechpartner vor Ort finden Sie unter www.pepperl-fuchs.com/contact

## **www.pepperl-fuchs.com**

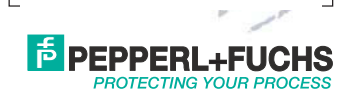

Änderungen vorbehalten Copyright PEPPERL+FUCHS · Printed in Germany

284503 DOCT-0150D 09/2015